## CREATING A CONTRACT REQUEST

- 1. Login to the SAP Portal at https://authentic.txstate.edu/idp/profile/SAML2/Redirect/SSO?execution=e1s1
- 2. Click on TSUS Marketplace icon under the "General Business Apps"

| General Business Ap | ps                          |                    |                     |
|---------------------|-----------------------------|--------------------|---------------------|
| TSUS Marketplace    | Training and<br>Development | Universal Worklist | Easy Access<br>NWBC |
| È.                  | œ                           |                    | T.                  |
| TSUS Marketplace    |                             |                    | Easy Access         |

3. On left side menu bar, click the Contracts icon.

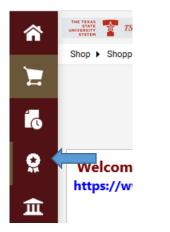

4. Select the "Requests" option then select the "Request Contract" option.

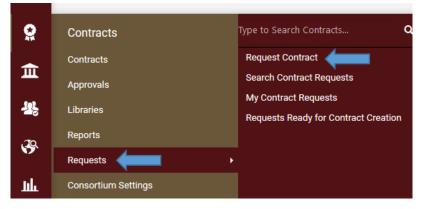

- 5. A pop-up screen will appear. In the "Contract Request Name" field, enter a name that will allow you identify the contract.
- 6. In the "Contract Request Template" field, click on the magnifying glass. This will show a list of the available contracts. Select the contract that best fits for your request. If you select the

incorrect type or are unsure, Procurement can change the type of Contract. Click on the "Submit" button.

| Create Contract R                                                  | Request                                                                               | Create Contract                                                    | Request                                       |
|--------------------------------------------------------------------|---------------------------------------------------------------------------------------|--------------------------------------------------------------------|-----------------------------------------------|
| Contract Request Name *<br>Select a Contract Request<br>Template * | ALERRT Consortium                                                                     | Contract Request Name *<br>Select a Contract Request<br>Template * | Test-JN<br>Personal Services X Q<br>Agreement |
| * Required<br>HUB Staples/ S                                       | Hotel/Conferences Close<br>Information Technology<br>Misc 3rd Party Porsonal Services | * Required                                                         | Submit                                        |
| ance & Repair (MRO)                                                | Agreement<br>Real Estate v                                                            |                                                                    |                                               |

7. The next page will give you instructions for what is required based on the type of contract you chose. The page will default to the Instructions Tab on the form request. This Tab lists all the documents that you may need to attach on your request. Click on the "Next" button.

| Test-JN                                            | Instructions                                                                                                    | 🖨 Print Request 🛛 Histo | ry   ? |
|----------------------------------------------------|----------------------------------------------------------------------------------------------------|-------------------------|--------|
| Form Number: 3437848<br>Request Status: Incomplete | Please answer all questions.<br>Include the following attachments if necessary:                                                  |                         |        |
| Instructions                                       | Sole Source/Proprietary >15K                                                                                                    |                         |        |
| Details                                            | <ul> <li>FS06 Form</li> <li>Vendor Maintenance (if new vendor)</li> <li>Other attachments as needed for justification</li> </ul> |                         |        |
| Attachments O                                      | , , , , , , , , , , , , , , , , , , , ,                                                                                          |                         |        |
| Questions 🗸                                        |                                                                                                    |                         |        |
| Review and Complete                                |                                                                                                    |                         |        |
| Discussion                                         |                                                                                                    |                         |        |
| Contract Request Workflow                          |                                                                                                    |                         |        |
|                                                    |                                                                                                    | Next >                  |        |

8. The "Details" page will allow you to change your "Contract Request Name" (If needed). Click on the "Save Progress" button and then the "Next" button.

| Test-JN                                            | Details                 | Print Request   History   ?                  |
|----------------------------------------------------|-------------------------|----------------------------------------------|
| Form Number: 3437848<br>Request Status: Incomplete | Contract Request Name * | Test-JN                                      |
| Instructions                                       | Template                | Personal Services Agreement                  |
| Details                                            | Contract Type           | Personal Services Agreement                  |
| Attachments 0                                      | Description             | Personal Services Agreement Contract Request |
| Questions                                          |                         |                                              |
| Discussion                                         |                         |                                              |
| Contract Request Workflow                          |                         | Crevious     Save Progress     Next >        |

9. The "Attachments" page is where you will attach all documents needed for the completion of this Contract Request. Any items listed on the Instructions page as well as a Scope of Work, or any supporting attachments or exhibits that are required. (Note: the FS-06, and/or Proprietary Justification should be approved by P&SS before attaching). Click on the "Next" button.

| My Contract Requests                          |                 |   |  |             |
|-----------------------------------------------|-----------------|---|--|-------------|
| IN                                            | Attachments     |   |  | 🖨 Print Reg |
| m Number: 3437156<br>quest Status: Incomplete | Add Attachments | 1 |  |             |
| tructions                                     |                 |   |  |             |
| ails                                          |                 |   |  |             |
| tachments                                     |                 |   |  |             |
| stions                                        | r               |   |  |             |
| w and Complete                                |                 |   |  |             |
| cussion                                       |                 |   |  |             |
| ontract Request Workflow                      |                 |   |  |             |
|                                               |                 |   |  | < Previous  |
|                                               |                 |   |  |             |

10. On the "Questions" page, you bill be asked to complete fields depending on the type of contract you selected. Only fields that pertain to the particular contract type will be shown. (Note: fields with an asterisk "\*" next to them are required fields)

| Test-JN                                            | Questions                                  |            | 🖨 Print Request 🛛 History |
|----------------------------------------------------|--------------------------------------------|------------|---------------------------|
| Form Number: 3437156<br>Request Status: Incomplete | ✓ General Information                      |            |                           |
| Instructions                                       | Contract Name 💿                            |            |                           |
| Details                                            |                                            |            |                           |
| Attachments                                        | Second Party                               |            |                           |
| Questions 🚽                                        |                                            |            |                           |
| Review and Complete                                | the origin                                 |            |                           |
| Discussion<br>Contract Request Workflow            | Additional Second Parties Type to filter Q |            |                           |
|                                                    | Consortium Name *                          |            |                           |
|                                                    |                                            |            |                           |
|                                                    | Consortium Contract Number *               |            |                           |
|                                                    |                                            |            |                           |
|                                                    | Department Contact *                       |            |                           |
|                                                    | ★ Required                                 | < Previous | ave Progress Next >       |

11. The "Review and Complete" page will identify if any areas are incomplete. In this instance, the "Questions" page is missing required information. Click on the "Questions" option on the lefthand menu bar. Click on the "Save Progress" button and then on the "Next" button until you return to the "Review and Complete" page. <u>When all sections are green</u>, click on the "Complete Request" button. The request will be sent to Procurement and Strategic Sources for review and creation of the contract.

| Test-JN                                            | Review and Complete                    |                                                  |    |
|----------------------------------------------------|----------------------------------------|--------------------------------------------------|----|
| Form Number: 3437848<br>Request Status: Incomplete | All sections with required fields must | be complete before you can complete your request |    |
| Instructions                                       | Section                                | Progress                                         |    |
| Details                                            | Instructions                           | No Required fields                               |    |
| Attachments 0                                      | Details                                | No Required fields                               |    |
| Questions                                          | Attachments                            | No Required fields                               |    |
| Review and Complete                                | Questions                              | Incomplete                                       |    |
| Discussion                                         |                                        | ,                                                |    |
| Contract Request Workflow                          |                                        |                                                  |    |
|                                                    | ★ Required                             | < Previo                                         | us |

| Test-JN                                            | Review and Complete      | 🖨 Print Request   History   ? |
|----------------------------------------------------|--------------------------|-------------------------------|
| Form Number: 3437156<br>Request Status: Incomplete | Required fields complete |                               |
| Instructions                                       | Section                  | Progress                      |
| Details                                            | Instructions             | No Required fields            |
| Attachments 0                                      | Details                  | No Required fields            |
| Questions                                          | Attachments              | No Required fields            |
| Review and Complete                                | Questions                | Required fields complete      |
|                                                    |                          |                               |
| Discussion                                         |                          |                               |
| Contract Request Workflow                          |                          |                               |
|                                                    | ★ Required               | < Previous Complete Request   |

- 12. Procurement and Strategic Sourcing will route the contract request to other departments via a workflow (if established) that will need to be reviewed and approve the request.
- 13. Once the contract is generated, it will be routed for signatures.
- 14. Once the contract is fully executed, Procurement and Strategic Sourcing will send an email informing you that the contract is executed. You can then go into the contract section in the TSUS Marketplace and view the contract.
- **\*\*\*NOTE**: Once the request has been submitted, you will be unable to edit or attach documents. Please contact P&SS at <u>contracts@txstate.edu</u> if you need to make any changes needed to submit additional documentation.

## **RETREIVING THE EXECUTED CONTRACT**

When you are notified that the contract is fully executed, it will include the contract number. This is what you will use to search for your contract.

- 1. Login to the SAP Portal at <u>https://authentic.txstate.edu/idp/profile/SAML2/Redirect/SSO?execution=e1s1</u>
- 2. Click on TSUS Marketplace icon under the "General Business Apps".

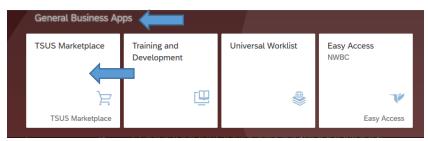

3. On left side menu bar, click the Contracts icon. Enter the contract number from the email in the search field. Click on the magnifying glass.

| <b>*</b>    | Shop > Shopp        | *<br>1            | Shop > Shopping > Shopping Home                  |                                                                                                    |
|-------------|---------------------|-------------------|--------------------------------------------------|----------------------------------------------------------------------------------------------------|
| ⊆<br>≎<br>1 | Welcom<br>https://w | 오<br>(고<br>관<br>광 | Contracts<br>Contracts<br>Approvals<br>Libraries | Type to Search Contracts Q<br>Contracts Home<br>Search Contracts<br>View Saved Searches<br>Search Contract Attachments |
|             | No. (50)            | 29.               | Reports                                          | Create New Contract                                                                                                    |
| <b>Q</b>    | Contracts           |                   | TXST-BUYB-2020-5481-Procure                      | <u>ि</u>                                                                                                    |

4. Click on the contract number.

| TXST-BUYB-2020-5481-Procure<br>Awards, Trophies, and Personal Recognition Products |                     |                      |           |                  |          |
|------------------------------------------------------------------------------------|---------------------|----------------------|-----------|------------------|----------|
| Second Party:                                                                      | Ecoimprint LLC 🔺    | Start Date:          | 7/1/2019  | Version Type:    | Original |
| Contract Type:                                                                     | BuyBoard            | End Date:            | 6/30/2022 | Renewal No.:     | 0        |
| Status:                                                                            | Executed: In Effect | Active for Shopping: | Yes       | Amendment No.:   | 0        |
|                                                                                    |                     |                      |           | Extension Count: | 0        |

5. On the contract details page, click on the "Attachments" options on the left-hand menu bar.

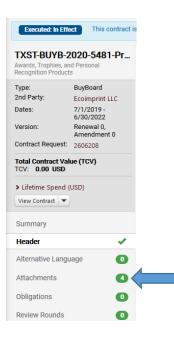

6. On the attachments, click on the "Fully Executed Contract" option under the "Attachments" heading. This will bring up the fully executed contract.

| TXST-BUYB-2020-5481-Pr<br>Awards, Trophies, and Personal |                           | Attachments                                                         |  |
|----------------------------------------------------------|---------------------------|---------------------------------------------------------------------|--|
| Recognition Product                                      |                           | Contract was fully executed on 6/10/2020 and uploaded on 6/10/2020. |  |
| Туре:                                                    | BuyBoard                  | L Fully Executed Contract (                                         |  |
| 2nd Party:                                               | Ecoimprint LLC            |                                                                     |  |
| Dates:                                                   | 7/1/2019 -<br>6/30/2022   | General (3) Obligations (0)                                         |  |
| Version:                                                 | Renewal 0,<br>Amendment 0 |                                                                     |  |
| Contract Request:                                        | 2606208                   |                                                                     |  |
| Total Contract Val<br>TCV: 0.00 USD                      | lue (TCV)                 |                                                                     |  |
|                                                          |                           |                                                                     |  |

Should you have any questions, please contact purchasing at 512-245-2521 or email contracts@txstate.edu.